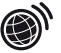

## Create your own online cookbook

Go to the DesktopCookbook homepage at http://www.desktopcookbook.com. You will need to register for free membership. Once you are registered you can use the online forms to add text, recipes and pictures to your cookbook. Save the cookbook online as you create it. When you have finished you can either share your cookbook with friends or print a copy for your own use.

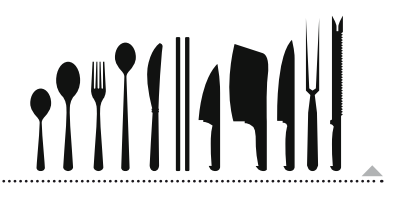

## Follow the step-by-step instructions to register.

- 1. Go to http://www.desktopcookbook.com.
- 2. Click on the tab 'New sign up'.
- 3. Enter the requested information to become a member. Delete the tick at the bottom of the form under 'Subscribe'. Then click 'Submit'.
- 4. Wait for an e-mail to arrive in your inbox and click on 'Go to DesktopCookbook Login'.
- 5. Enter your username and password in the 'member login' box and click 'log in'. You will be taken to your personal space called 'myhome'.

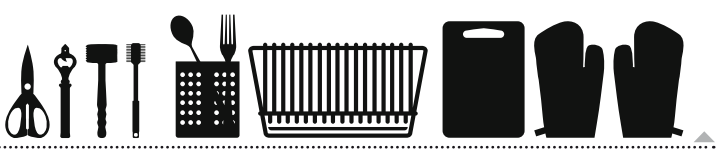

Now it's time to fill in your online cookbook. This is how you do it.

- 1. Use your own recipes and translate them into English or find recipes on the Internet for things you have always wanted to eat or cook.
- 2. Use the online sources below. http://www.bbc.co.uk/food/recipes http://www.jamieoliver.com/recipes
- 3. Once you have found a recipe return to 'myhome' at http://www.desktopcookbook.com. You may have to log in again.
- 4. Click on 'Input a new recipe' and follow the instructions on the webpage for filling in the recipe grid.

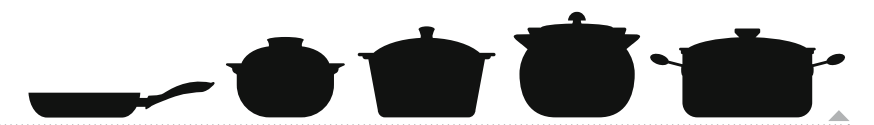

You can put as many recipes as you like in your online cookbook. Then you can share it with friends or print a copy for yourself. 

- 1. Go to 'myhome' and look at 'Your Recipe Index' to see the available categories.
- 2. Use the options in the 'Cookbook Tools' box to share or print your cookbook.